# $\blacksquare$ T $k20^\circ$  by Watermark **Southern's Online Assessment System**

# **University Supervisor Quick Guide Submitting Multiple Observations**

#### Login to Tk20 at: **[https://southernct.tk20.com](https://southernct.tk20.com/)**

- **Username: SCSU Username**
- **Password: SCSU Identification Number or other password provided**

You will receive one or more Tk20 Field Experience "binders" for each student you supervise. Students who only have one placement per semester, will have only 1 binder. Students with two placements per semester, will have 2 binders. Within those binders you will find the assessments you are required to complete in Tk20:

- *University Supervisor Daily CPAST Observations*
- *Student Teaching CPAST Formative Assessment*
- *Student Teaching CPAST Summative Assessment*
- *EDA – Educator Disposition Assessment*

# **To View the Evaluations:**

- 1. Click on **Field Experience** in the left side menu.
- 2. You will see a list of your assigned student(s). Click on the name of the student that you want to assess, next to the name of the binder you want to access.
- 3. A two-sided screen will appear. To adjust the width of the split screen, click and drag the gray center divider when the cursor changes to a double-ended horizontal arrow.
- 4. On the left side of the screen, open the **University Supervisor Instructions** sub-tab.
- 5. On the right side of the screen, under **FIELD EXPERIENCE FORMS**, click on the name of the evaluation.

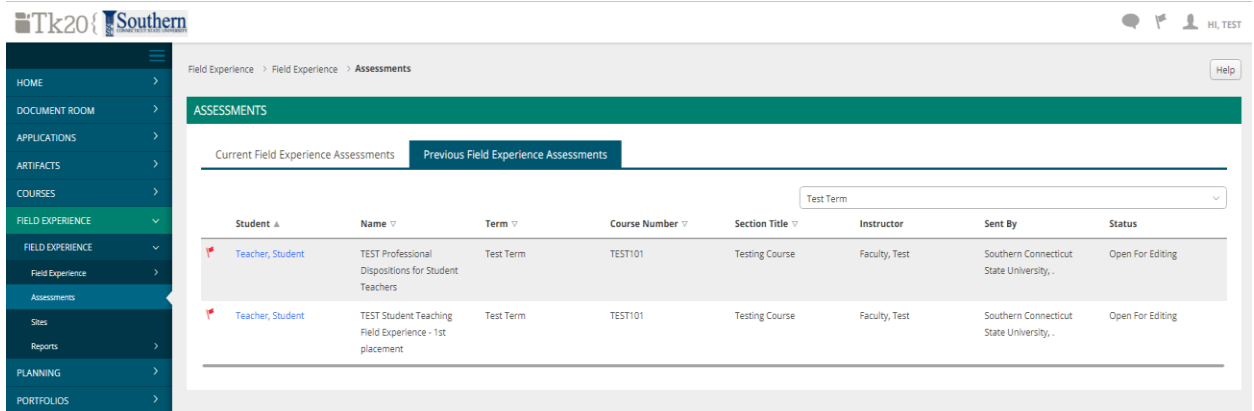

# **To Complete the Daily CPAST Observations**

- 1. Click on the name of the form (i.e., *Student Teaching Observation for Supervisors*)
- 2. You now have a couple of different options for completing the form in Tk20. You can upload a scanned copy or a word document, **OR** you can complete the form right in Tk20. You ONLY need to do 1 or the other.
- 3. You do not need to complete the entire evaluation at one time. If you would like to come back to the evaluation at a later time you can save your work at any time by clicking the **Save** button at the bottom of the screen. You can also click on the **Close** button at the top of the page.
- 4. You do not need to complete the Grade at the end of the form, it is optional.
- 5. When you are finished, scroll down to the bottom of the page and click on the green **Complete** button.

### **To Add an Additional Observation** (i.e., there are 2 observations shown but you have 3)

- 1. Click on Observation #1
- 2. Find the section labelled: *You can add additional files here:*
- 3. Add an additional file by clicking on the second + Select File button

Student Teaching Observation for Supervisors: Observation #1

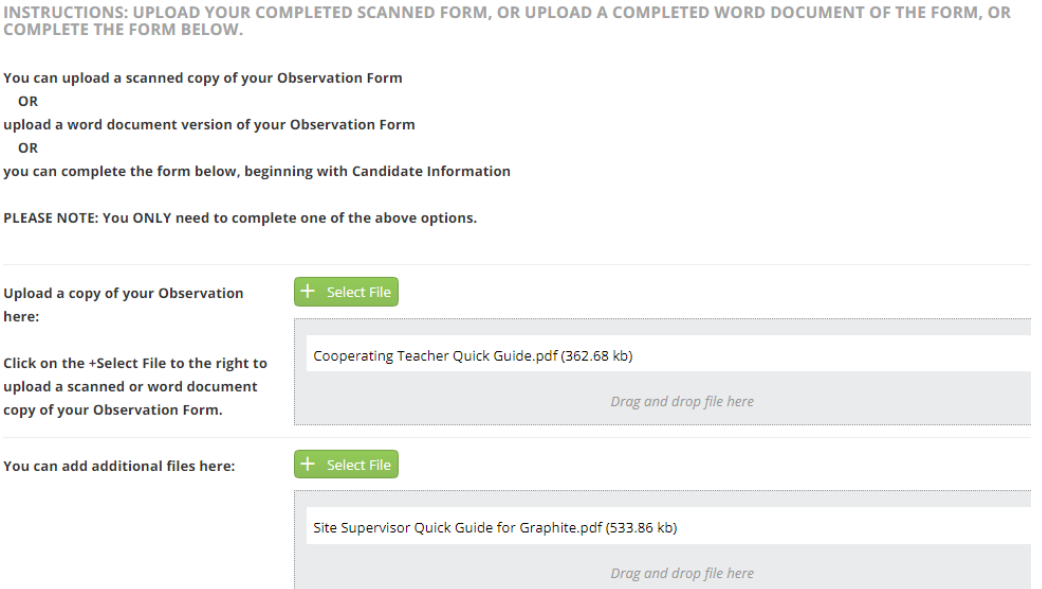

# **To Review Feedback and/or Comments Provided by Others:**

1. In the INSTRUCTOR'S FORMS or the COOPERATING TEACHER'S FORMS section (below the Field Experience Forms), click on the name of the form you want to view. When you have read the evaluation, click on **<BACK** (under the student name) at the top of the page.

# **To Complete the Field Binder:**

1. When all the evaluations in the FIELD EXPERIERENCE FORMS section (at top) are complete, click on the green **Submit** button at the top of the page.

#### **Help Resources:**

**Email any questions you have to: the assumpt Contrainer Southernct.edu**